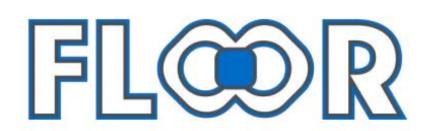

**DELEGATE GUIDE** 

### LOGIN PROCESS BY "CONFIRMATION EMAIL"

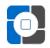

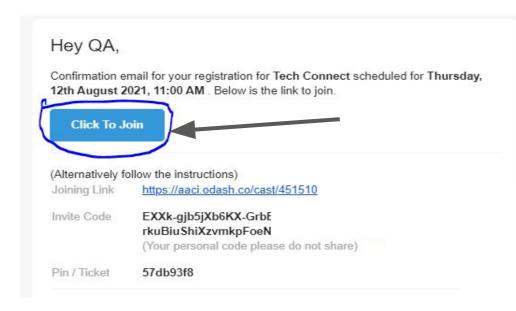

STEP 2: Once Clicked on "Click To Join" Button, User will land to the registration page. Once you add Details and click on submit, you will be taken to the Floor.

STEP 1. Search for the confirmation email from events@pharmexcil.com on the registered email id.

| Name*                                     | Company                      |
|-------------------------------------------|------------------------------|
| Raj Chopra                                | 10Times                      |
| Designation                               | City                         |
| Quality Analyst                           | Meerut, Uttar Pradesh, India |
| Mobile                                    |                              |
| +91 v xxxxxxxxxxxxxxxxxxxxxxxxxxxxxxxxxxx |                              |
| Submit                                    |                              |

and the first and fill in the state that

## LOGIN PROCESS BY "DIRECT DELEGATE LINK"

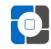

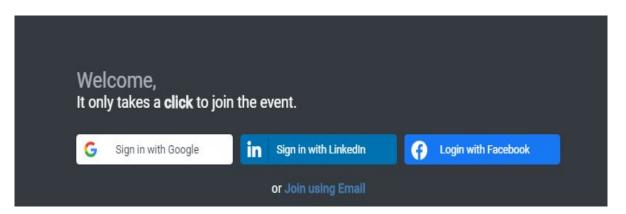

STEP 1: Once you open the link joining in chrome. You can join using google / facebook / LinkedIn. Or choose the option of Join using email & to get confirmation email on the entered email id.

STEP 2: After signing in you will land to the registration page. Once you add Details and click on submit, you will be taken to the Floor.

| Name*            | Company                      |
|------------------|------------------------------|
| Raj Chopra       | 10Times                      |
| Designation      | City                         |
| Quality Analyst  | Meerut, Uttar Pradesh, India |
| Mobile           |                              |
| +91 v xxxxxxxxxx |                              |
| Submit           |                              |

Please confirm and fill in your details.

## LANDING PAGE

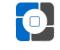

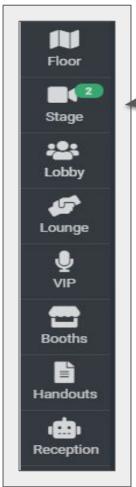

Left Side: Event FLOOR sections

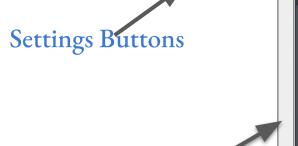

Right Side:
Session Controls

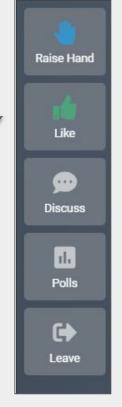

## SETTING BUTTONS

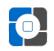

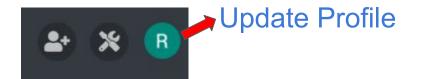

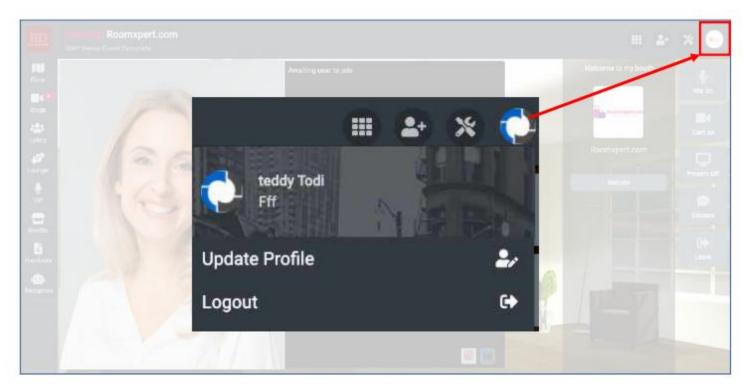

Use this button to update your profile. You can change:

- · Profile picture
- User name
- Website
- Location

## **SETTING BUTTONS**

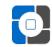

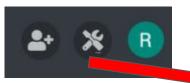

#### TROUBLESHOOT

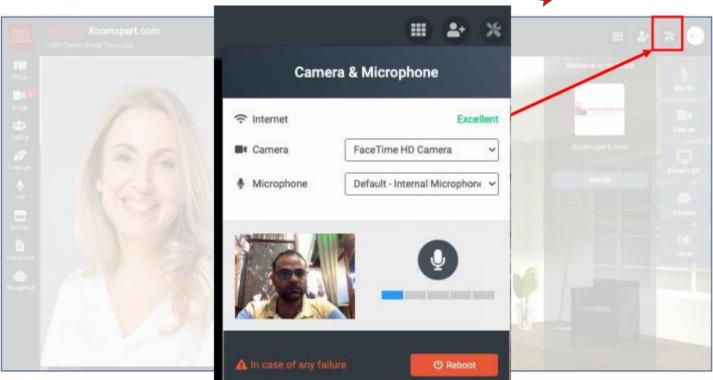

When you first login, you would be asked to give camera and mic permission. Kindly make sure you give permission.

To check for any issue or change settings, click on the second button. It show:

- a. Internet strength
- b. Camera being used
- Microphone being user

## **SETTING BUTTONS**

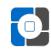

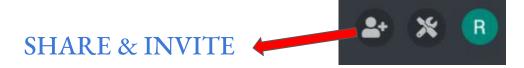

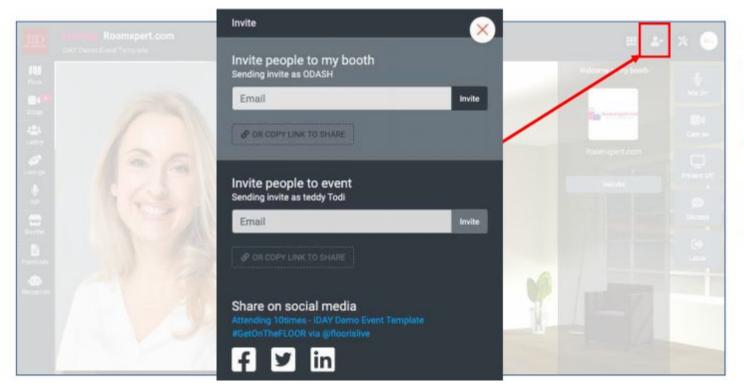

Each booth comes with its own personal booth link. You can use this link to invite anyone to come visit your booth.

Email – copy the link to share via email

Social Media – click and share on your social channels

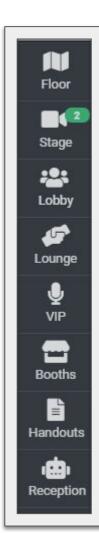

#### **EVENT BUTTONS**

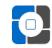

Left Bar is the Navigation bar for the FLOOR.

- FLOOR Map for easy navigation
- **STAGE** List of all sessions happening in the entire event. Please join any LIVE session through this button.
- Lobby see all the live audience and have live chats.
- Lounge Networking tables.
- VIP Exclusive lounge, Grab meeting if speakers available
- Booths Expo area for exhibitors, Grab Meeting if exhibitors are live in booths.
- Reception Helpdesk for any issues

# **STAGE**

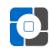

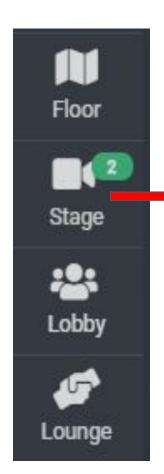

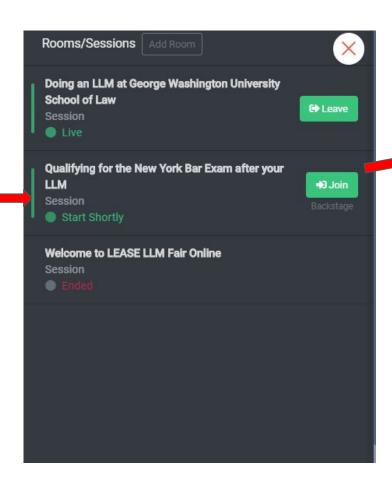

JOIN any live session using the stage option on left, it opens up the session list for entire event. In case you want to navigate yourself please click on join tab in front of the session name

## LOBBY & LOUNGE

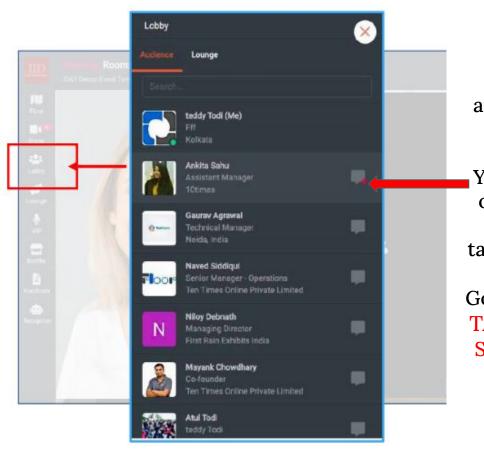

Do live chat with the audiences live on FLOOR.

You can invite others to the Networking tables via chats

Go to LOUNGE
TAB and GRAB
SEAT to join a
table

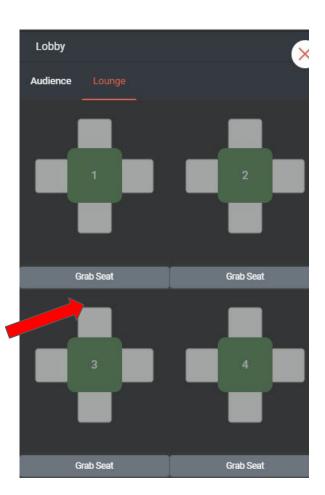

## GRAB MEETING WITH "BOOTHS"

enrgy Biotech

Grab Meeting (Unavailable)

View Profile

Deutsche Hospitality AV Room

View Profile

Booths Add Booth

Enter Room

SLCB

View Profile

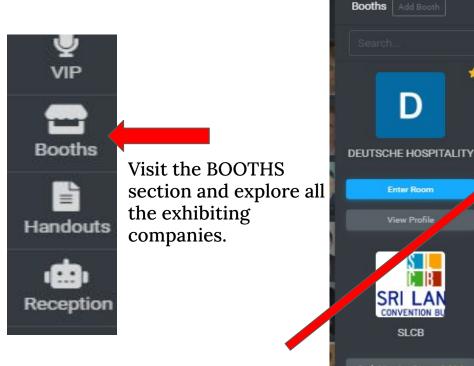

**CLICK ON GRAB MEETING** you can grab one to one meeting

with booth once the booth representative is AVAILABLE in booth.

#### **VIEW PROFILE**

You can View the company profile

#### **CHAT WITH EXHIBITOR**

Send a message to exhibitor

## SESSION CONTROLS

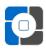

- HAND RAISE In case you want to be part of live stage to ask questions.
- LIKE- Give a Thumbs Up while enjoying the sessions.
- **DISCUSS** Audience chat box and QnA box to put up your questions for speakers.
- POLLS Submit your votes to different polls raised.
- LEAVE- To leave the current session / stage.

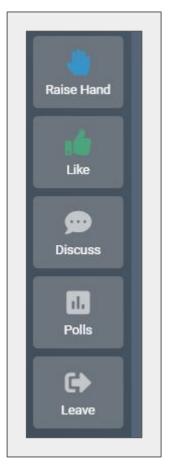

# REQUIREMENTS

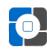

- The Event is best experienced from your Laptop/ Desktop and on latest Chrome Browser (preferably).
- Please maintain a good internet connection throughout to have a good experience.
- Kindly keep the mic / cam allowed.
- If there is any Proxy server, firewall, VPN Installed, kindly remove it else use another system

# THANK YOU

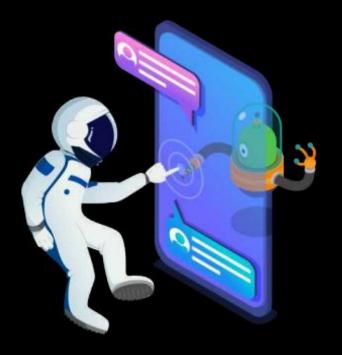

"Life is a series of Events. Make it large on the FLOOR"

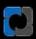